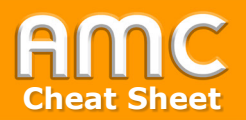

## **Studierendenordner einsetzen**

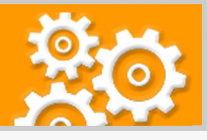

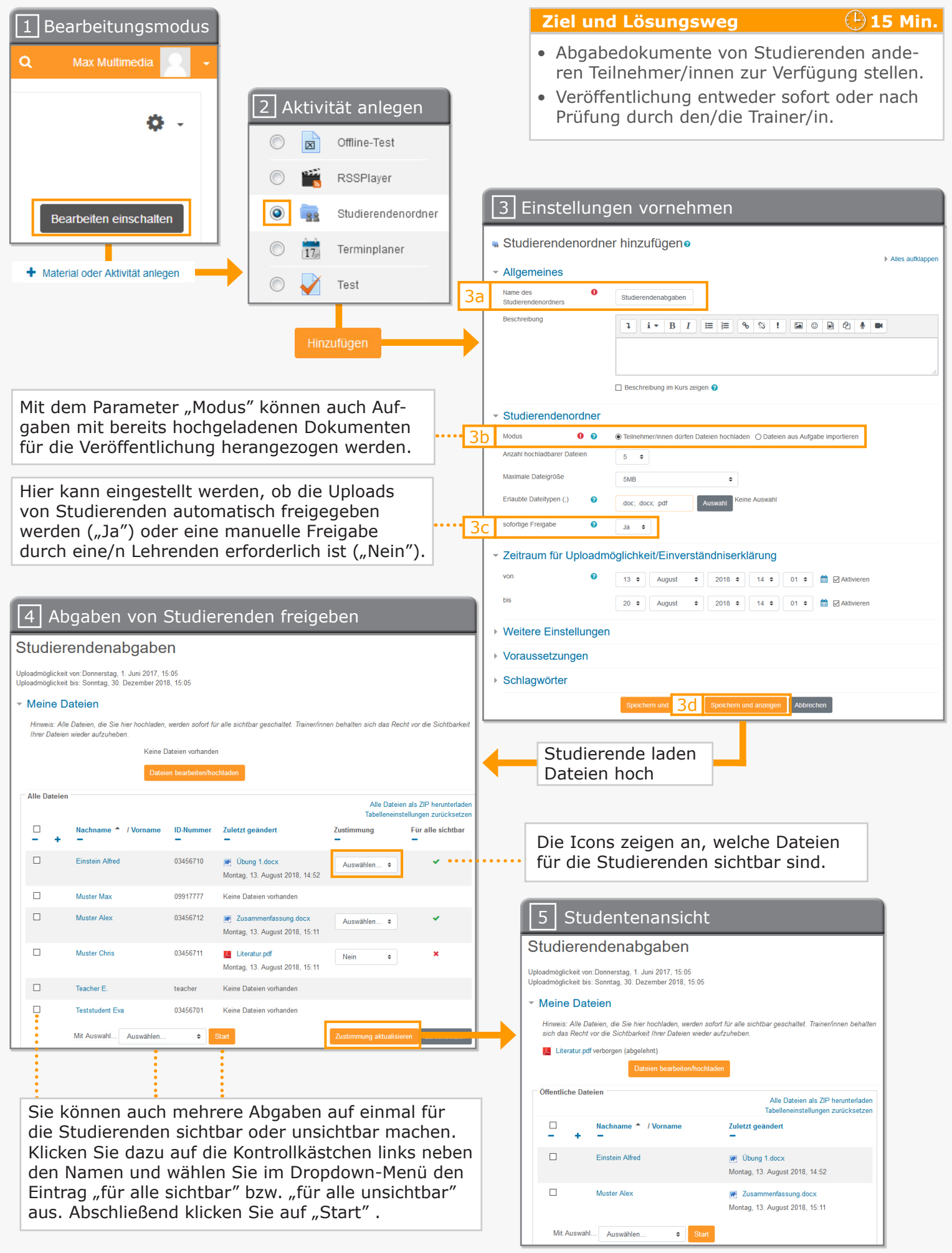

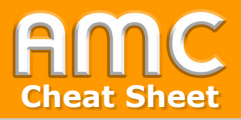

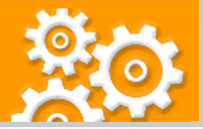

## **Kurzbeschreibung der einzelnen Arbeitsschritte**

- 1. Wählen Sie "Bearbeiten einschalten" in der rechten oberen Ecke der Seite und anschlie-Bend "Material oder Aktivität anlegen" im gewünschten Kursabschnitt.
- 2. Wählen Sie aus der Liste der Aktivitäten "Studierendenordner" und bestätigen Sie mit "Hinzufügen".
- 3. Im Einstellungsformular tragen Sie zunächst den Namen des Studierendenordners ein [3a]. Definieren Sie anschließend den "Modus" [3b]. Dieser Parameter bestimmt, ob Studierende Dateien hochladen dürfen oder ob Dokumente aus einer bestehenden Aufgabe übernommen werden sollen.

Für den Modus "Teilnehmer/innen dürfen Dateien hochladen" ist unter "sofortige Freigabe" [3c] festzulegen, ob die hochgeladenen Dokumente sofort oder erst nach manueller Prüfung durch die Lehrperson für die anderen Teilnehmer/innen sichtbar geschaltet werden.

Werden die Dateien aus einer Aufgabe übernommen, muss unter "Einveständnis einholen" festgelegt werden, ob die Studierenden der Veröffentlichung ihrer Abgaben im Kurs erst zustimmen müssen oder nicht und bei Gruppenaufgaben, ob alle Gruppenmitglieder zustimmen müssen oder nur eines.

Nachdem Sie alle Einstellungen vorgenommen haben, klicken Sie auf "Speichern und anzeigen" [3d].

- 4. Die Ansicht listet nun im Abschnitt "Alle Dateien" die zur Verfügung stehenden studentischen Abgaben auf. Sie können in der Spalte "Zustimmung" mittels des Dropdown-Menüs die einzelnen abgegebenen Dateien freigeben oder für die Teilnehmer/innen unsichtbar machen. Klicken Sie hierfür auf "Auswählen", wählen Sie "Ja" (=sichtbar) oder "Nein" (=unsichtbar) aus und klicken Sie anschließend auf die Schaltfläche "Zustimmung aktualisieren". In der Spalte "Für alle sichtbar" können Sie stets anhand der Icons erkennen, welche Dateien freigegeben sind.
- 5. Abbildung 5 zeigt Ihnen die Perspektive der Studierenden. Diese sehen nur die freigegebenen Dokumente.

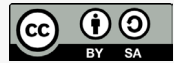

Academic Moodle Cooperation, 2018

© 2018 Academic Moodle Cooperation www.academic-moodle-cooperation.org Dieses Werk steht unter einer Creative Commons Attribution-ShareAlike 4.0 Lizenz: https://creativecommons.org/licenses/by-sa/4.0/